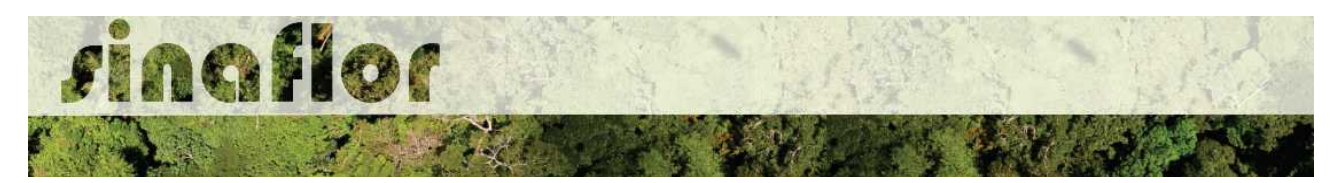

## **6. Módulo Licenciamento de Exploração - Cadastrar Projeto de Autorização de Supressão de Vegetação ASV**

A Autorização de Supressão de Vegetação – ASV é o documento que permite a supressão a corte raso de vegetação nativa de determinada área para fins de uso alternativo do solo, no âmbito dos empreendimentos licenciados pela Diretoria de Licenciamento Ambiental do Ibama, contudo muitos estados já adotaram este tipo de modalidade para empreendimentos de impacto local.

Nesta modalidade especifica, para o aproveitamento da matéria-prima florestal o empreendedor detentor da ASV deverá solicitar a Autorização de Utilização de Matéria Prima Floresta - AUMPF junto ao Órgão Ambiental competente.

No SINAFLOR, o cadastramento de um projeto de Autorização de Supressão de vegetação - ASV ocorre tanto pelo empreendedor/produtor quanto pelo responsável técnico, que deverão preencher no sistema todas informações técnicas objetivando subsidiar a analise e respectiva aprovação por parte do Órgão de Meio Ambiente competente.

## **6.1. Abertura do Projeto - Empreendedor/Produtor**

O início do cadastramento do projeto é feito pelo empreendedor/produtor, onde o respectivo deverá acessar ao sistema SINAFLOR no seu módulo próprio, preencher as informações iniciais para abertura eletrônica do processo, tais como Tipo de Projeto, Órgão Ambiental Responsável pela Análise, número de protocolo, indicar o empreendimento em que será realizado o projeto, vincular o Imóvel Rural onde será executado o licenciamento da exploração e por fim indicar o Responsável Técnico por sua elaboração e execução.

Para iniciar o cadastramento, o empreendedor/produtor deverá acessar a aba "Licenciamento da Exploração" e clicar na opção "Cadastrar Projeto". Após clicar nesta opção o módulo Licenciamento da Exploração é aberto, sendo possível visualizar todos o projetos já cadastrados no sistema SINAFLOR, possibilitando inclusive acompanhar o andamento de cada um.

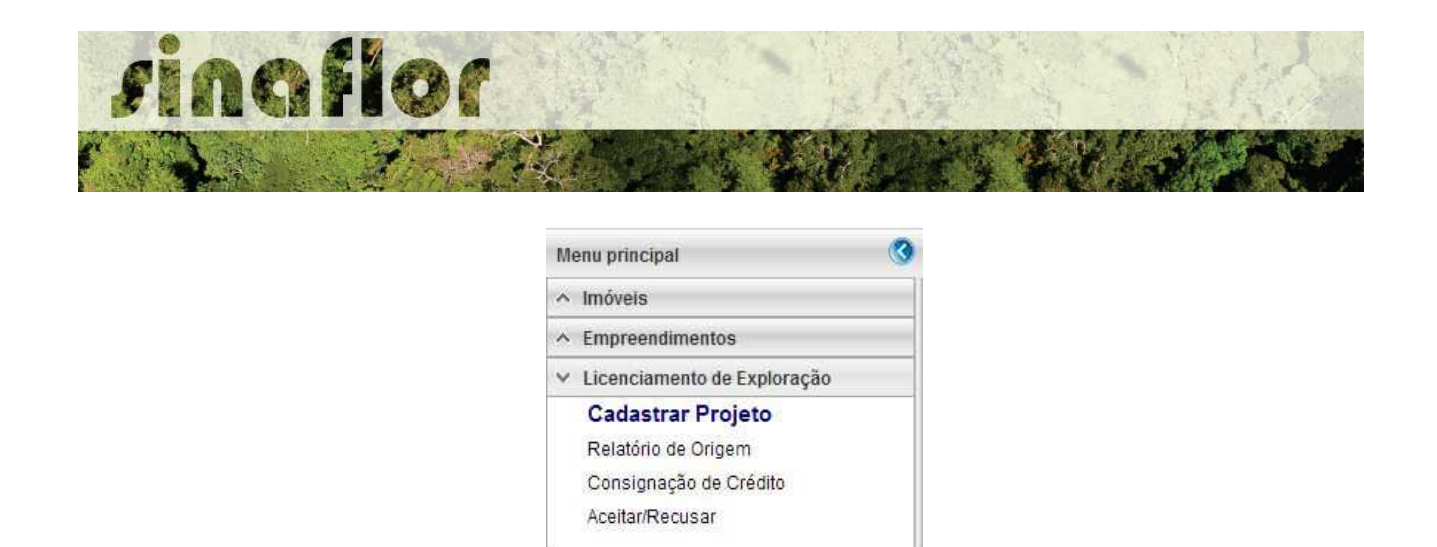

Para iniciar o cadastramento do Projeto de ASV, o usuário deverá selecionar o botão "Incluir Licenciamento da Exploração"

 $\land$  Mensagens

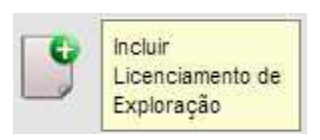

Após acesso, é aberta janela onde devem ser preenchidas informações iniciais da abertura do projeto.

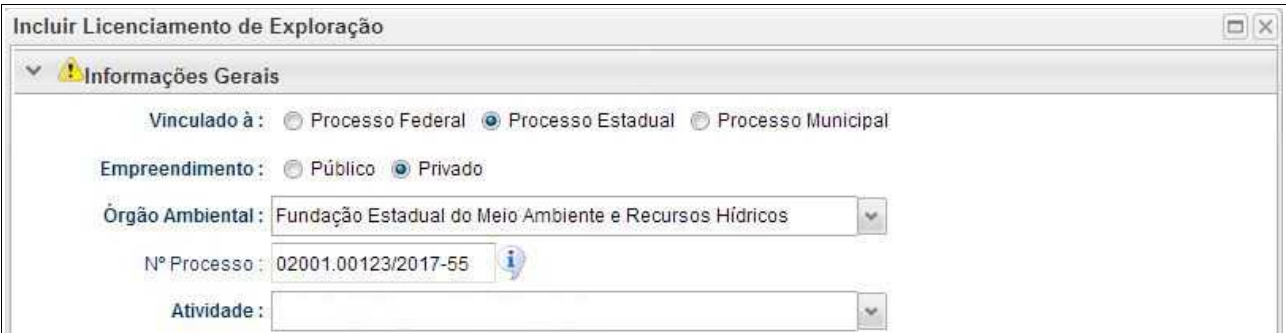

Deve-se atentar para o tipo de vinculação do processo, uma vez que definirá qual tipo de órgão realizará a análise e aprovação (órgão federal, estadual ou municipal).

Ao selecionar o tipo de atividade, deverá o usuário definir a modalidade de projeto a ser requerido, conforme é apresentado abaixo:

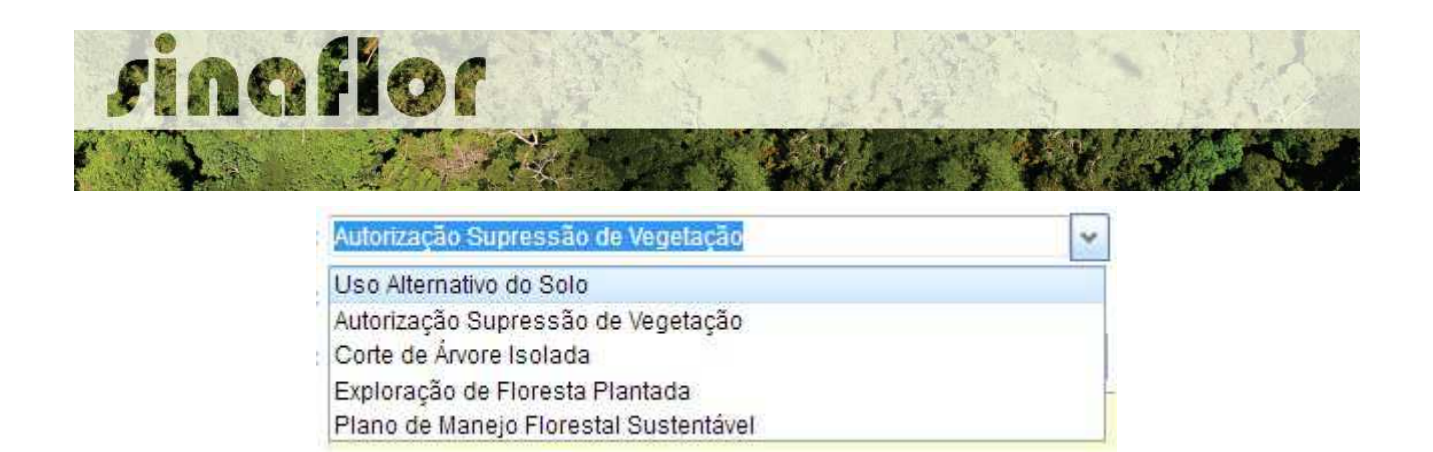

Após selecionar a atividade "Autorização de Supressão de Vegetação", deverá o empreendedor/produtor continuar o cadastramento indicando em que empreendimento será realizado o projeto.

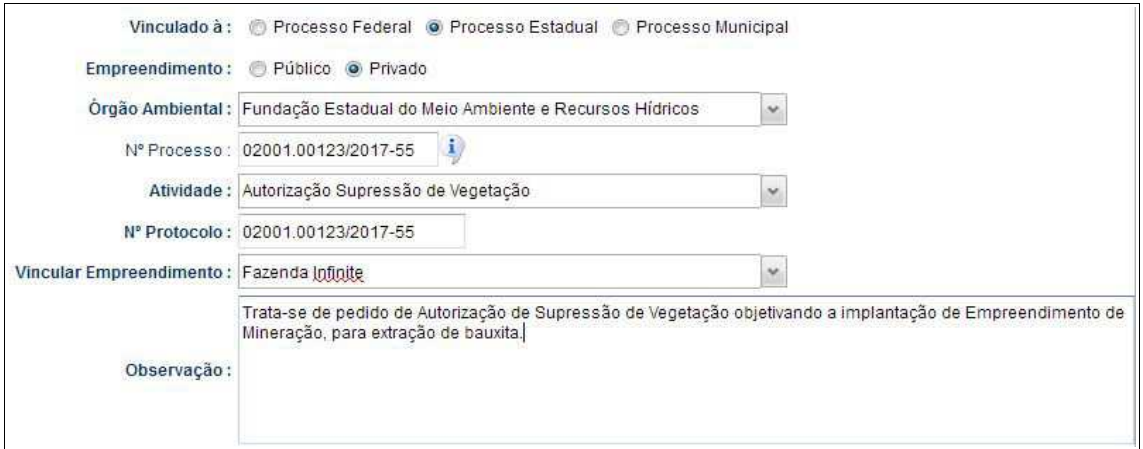

Preenchidas as informações gerais do projeto, deverá o usuário confirmá-las e clicar no botão "Prosseguir com o Cadastro"

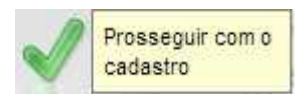

Será então gerado alerta para continuar com o cadastramento. Para prosseguir basta clicar na opção "Sim".

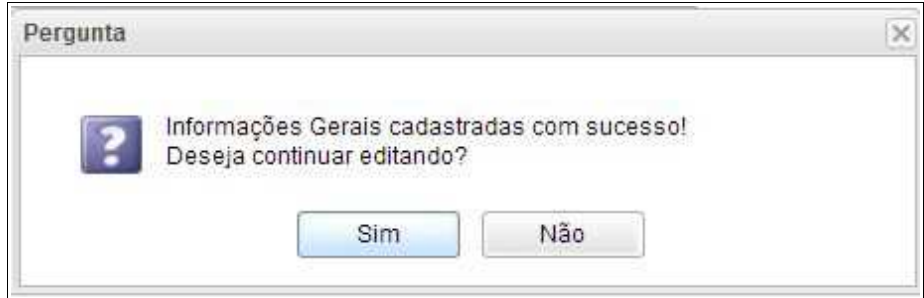

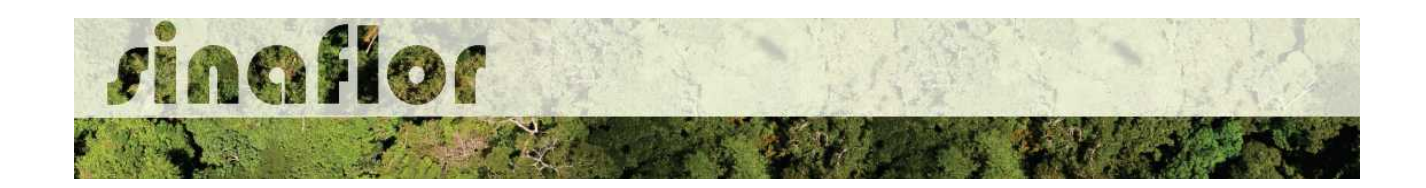

Desta forma a aba "Informações Complementares" será habilitada, devendo o empreendedor/produtor tão somente executar a vinculação do imóvel rural cadastrado junto ao CAR onde será realizado o projeto, e vincular o(s) responsável(is) técnico(s) pela elaboração/execução do respectivo.

Quanto a vinculação do imóvel rural, importante ressaltar que o Cadastro Ambiental Rural – CAR é um registro eletrônico obrigatório para todos os imóveis rurais, que tem por finalidade integrar as informações ambientais referentes à situação das Áreas de Preservação Permanente - APP, das áreas de Reserva Legal, das florestas e dos remanescentes de vegetação nativa, das Áreas de Uso Restrito e das áreas consolidadas das propriedades e posses rurais do país.

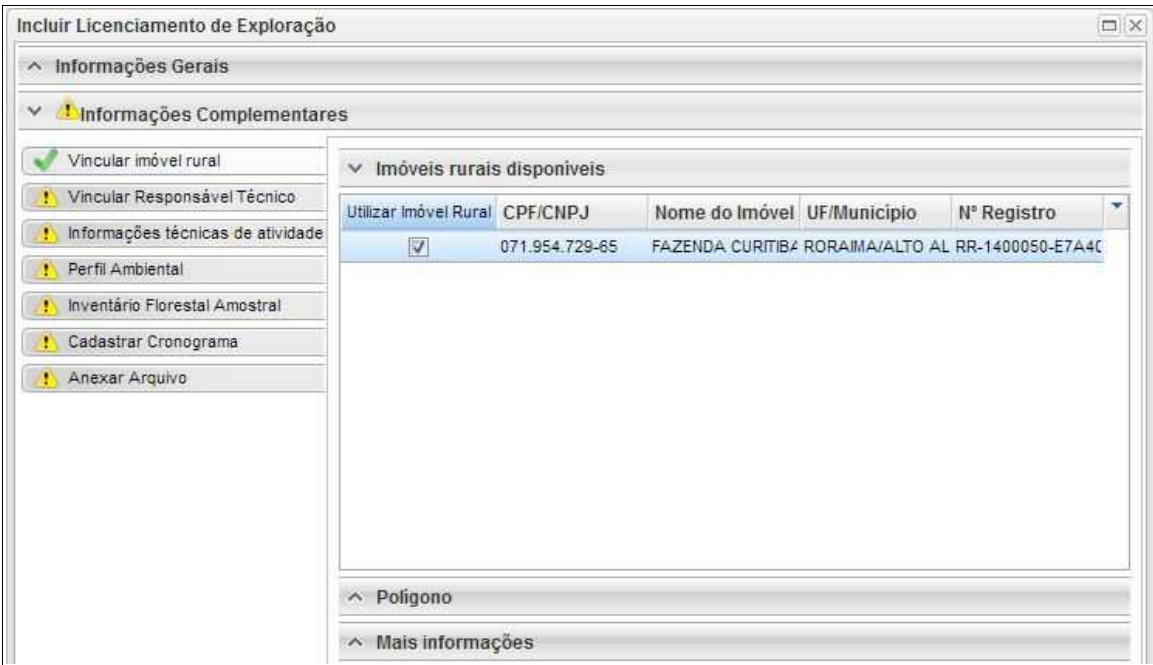

Uma vez que este tipo de modalidade de supressão em muitos casos é adotada em razão de se tratar de empreendimentos lineares (hidrelétricas, linhas de transmissão, jazidas, dentre outros) onde tratam-se de áreas de grande extensão que abrangem vários imóveis, o SINAFLOR possui a opção de substituir a vinculação de vários imóveis do CAR tão somente pelo polígono da área do empreendimento.

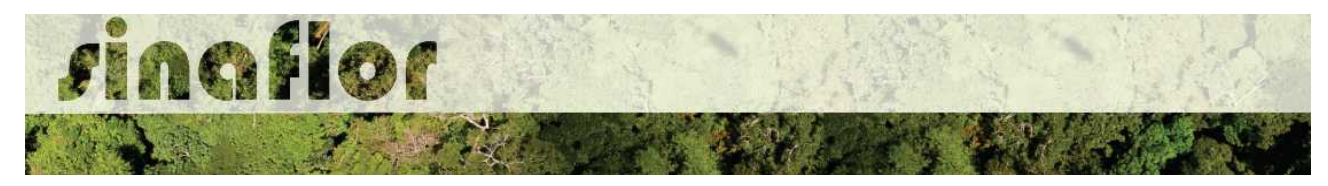

Para isso,o usuário deverá selecionar a aba "Polígono" e selecionar a opção "utilizar"

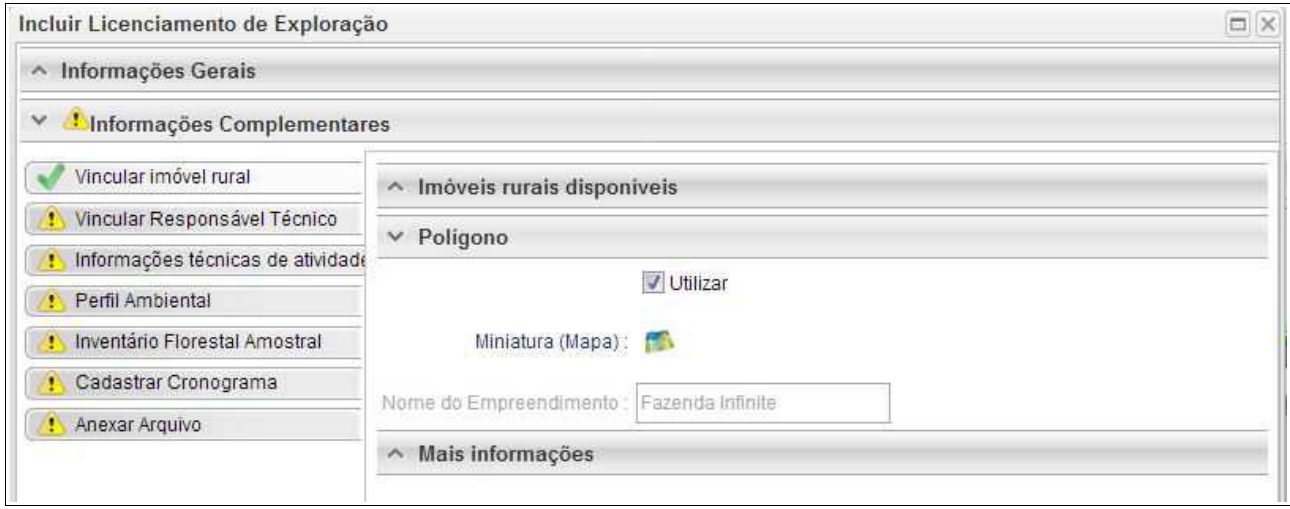

Desta forma, para o cadastramento do projeto de ASV deverá ter como referência espacial o polígono do empreendimento já anteriormente homologado no SINAFLOR.

Para salvamento das informações preenchidas, basta o usuário acessar a aba seguinte, ficando os registros automaticamente salvos no SINAFLOR.

Na vinculação do Responsável Técnico, o usuário deverá clicar no botão adicionar, onde abrirá uma nova janela.

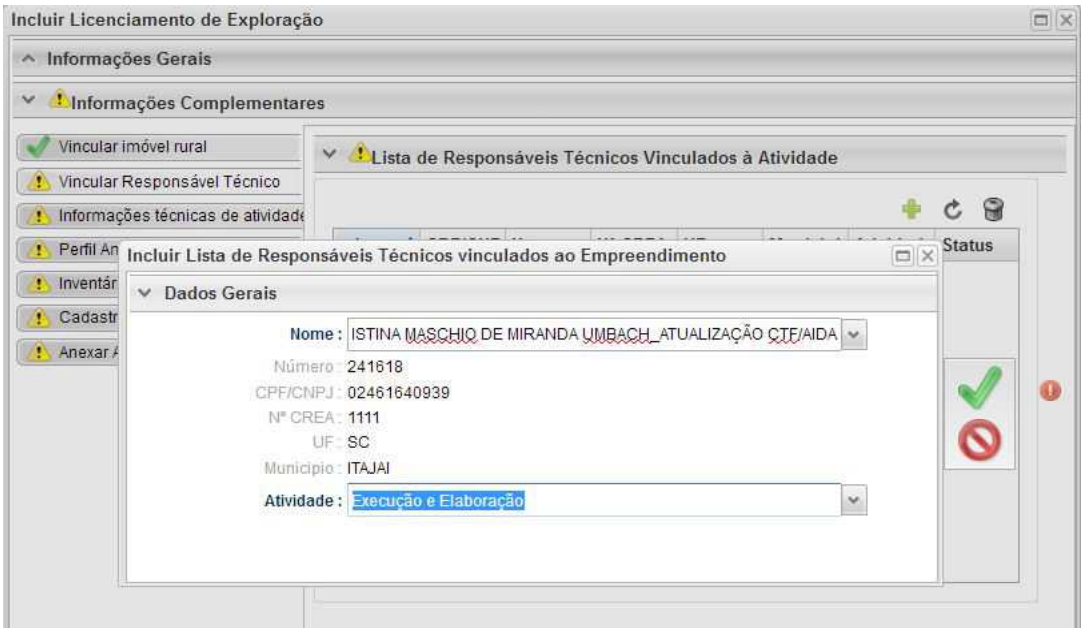

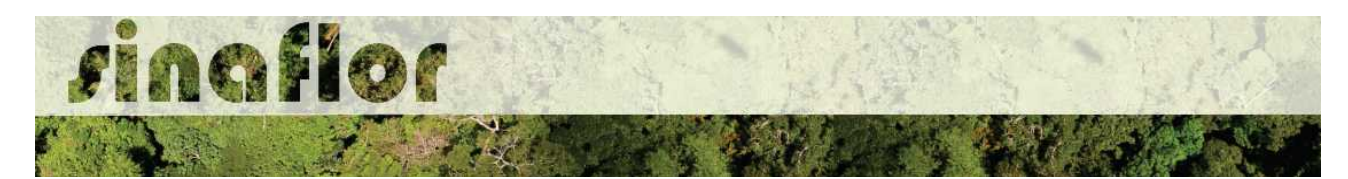

Estará disponível na tela a relação de Responsáveis Técnicos indicados para o empreendimento homologado anteriormente, devendo obrigatoriamente ser selecionado Técnico para Elaboração e Execução do Projeto.

Confirmada a vinculação do Responsável Técnico, é gerado na tela a seguinte mensagem:

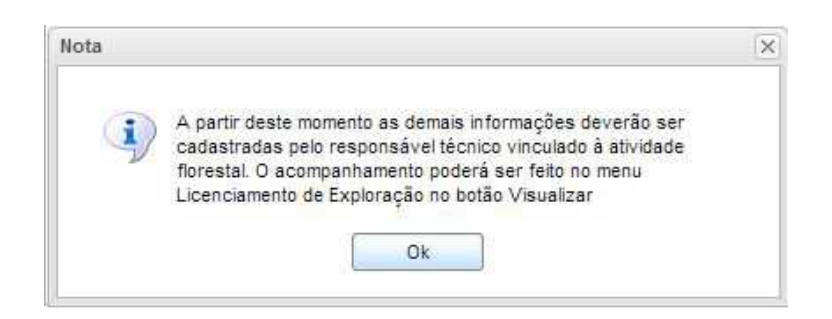

Portanto, a partir deste instante é finalizada a responsabilidade do detentor/produtor no cadastramento das informações do projeto técnico. Desta forma, caberá ao Responsável Técnico indicado pelo Empreendedor acessar o Módulo SINAFLOR – RT e dar continuidade ao cadastramento das informações técnicas do Projeto.

## **6.2. Cadastramento das informações técnicas do Projeto – Responsável Técnico**

O Engenheiro Florestal/Responsável Técnico possui módulo específico para acesso ao sistema SINAFLOR, denominado "Módulo RT"

Para isso, basta estar cadastrado no Cadastro Técnico Federal de Atividades e Instrumentos de Defesa Ambiental – CTF AIDA, devendo estar com certificado de regularidade válido.

Para continuidade no cadastramento do Projeto Técnico de Uso Alternativo do Solo o usuário deve acessar a aba "Responsável Técnico", clicando logo em seguida no botão "Atividades Vinculadas"

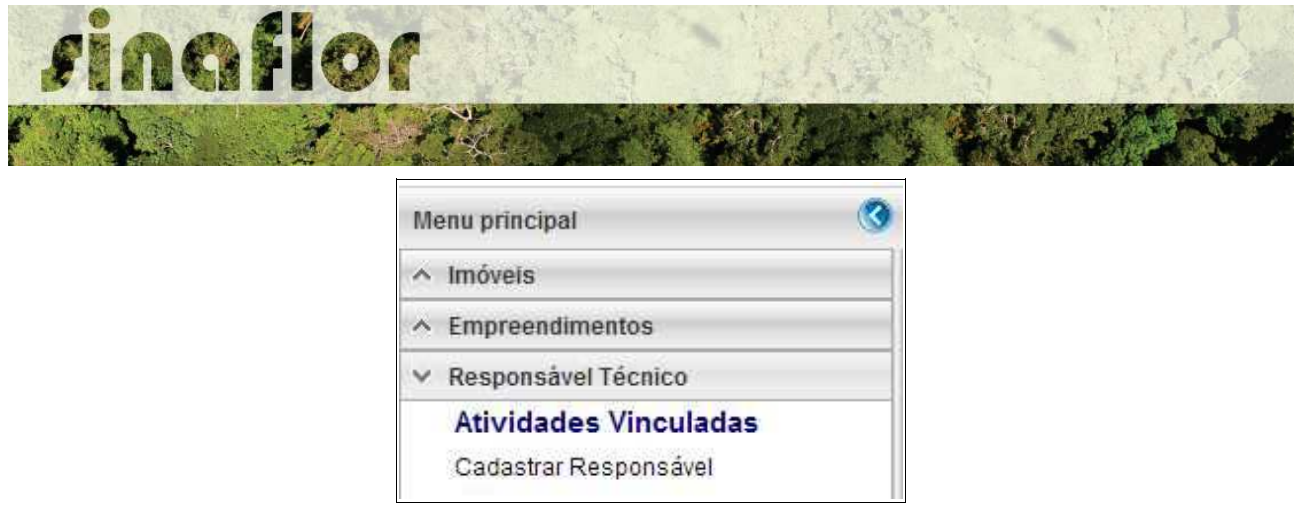

Ao acessar esta aba, estarão disponíveis todos os projetos que envolvem o Responsável Técnico, sendo aqueles já vinculados e aqueles que ainda serão aceitos pelo RT.

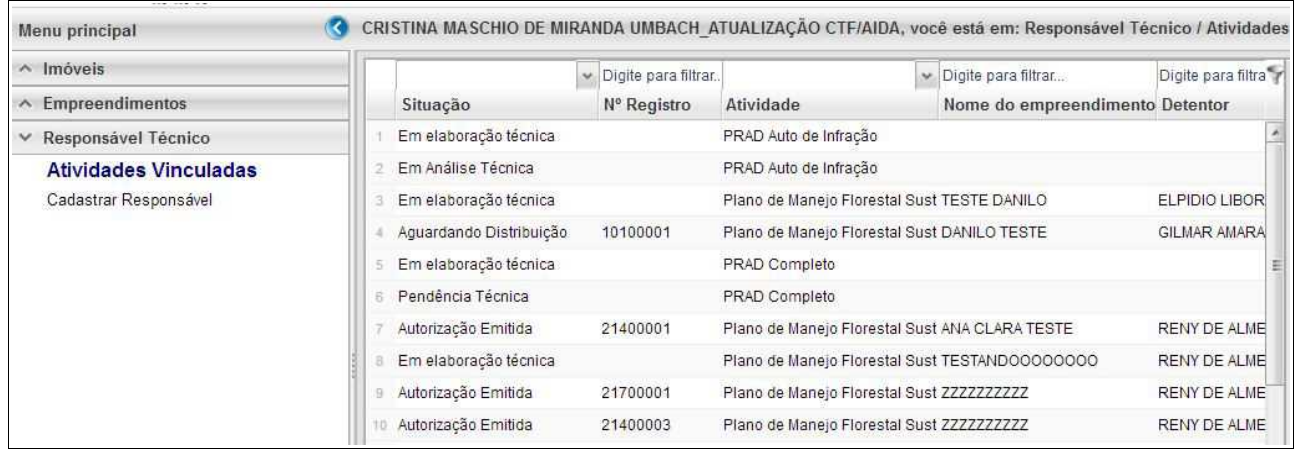

O processo em fase de cadastramento apresenta duas "situações", conforme abaixo apresentado.

- **Em Elaboração:** Projeto encaminhado para o RT, necessidade de confirmar vinculação e dar continuidade no cadastramento.
- **Em Elaboração Técnica:** Projeto com vinculação de RT confirmada.

Para continuar o cadastramento do projeto por parte do RT, o mesmo deve selecionar o projeto em questão e clicar no botão "aceitar" localizado na barra de ferramentas do lado direito:

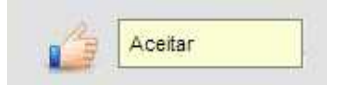

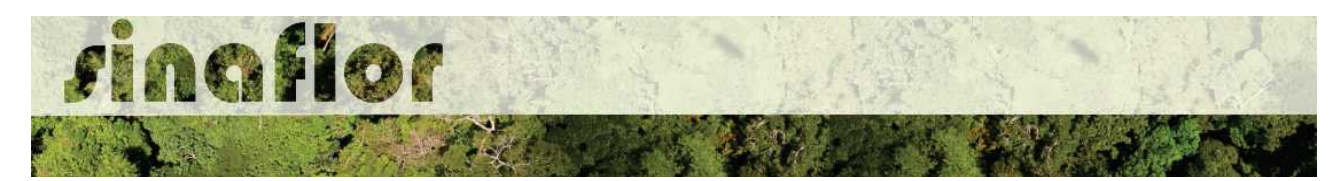

Após clicar no botão, uma nova janela é aberta ao RT. Para dar continuidade no cadastramento do Projeto Técnico, o usuário deverá preencher o "Número da ART", "Data de Validade" e fazer "Upload da ART".

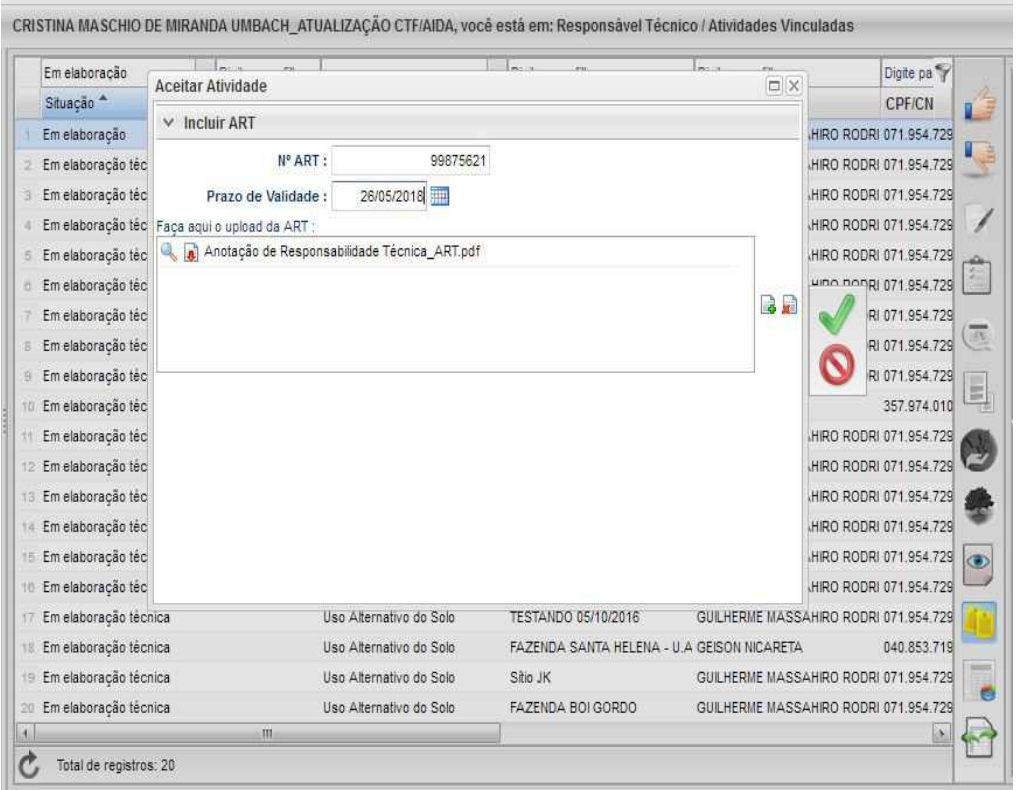

A importação da Anotação de Responsabilidade Técnica - ART é obrigatória, podendo o documento físico ser escaneado/digitalizado para fins de importação, devendo ser gerado em formato de imagem (JPEG, TIFF PNG, GIF,Bitmap) ou em formato PDF.

Finalizado o preenchimento das informações o usuário deverá clicar no botão salvar, mudando então o processo para o status "Em elaboração técnica", e, portanto, habilitado para continuidade do cadastramento do projeto técnico.

**DICA: É sempre importante checar as informações cadastradas pelo Empreendedor acerca do Projeto Técnico, antes de concluir sua vinculação como Responsável Técnico.**

Para prosseguir com a edição do Projeto Técnico o RT deverá acessar o botão localizado na barra de ferramenta do lado direito denominado "Incluir Licenciamento"

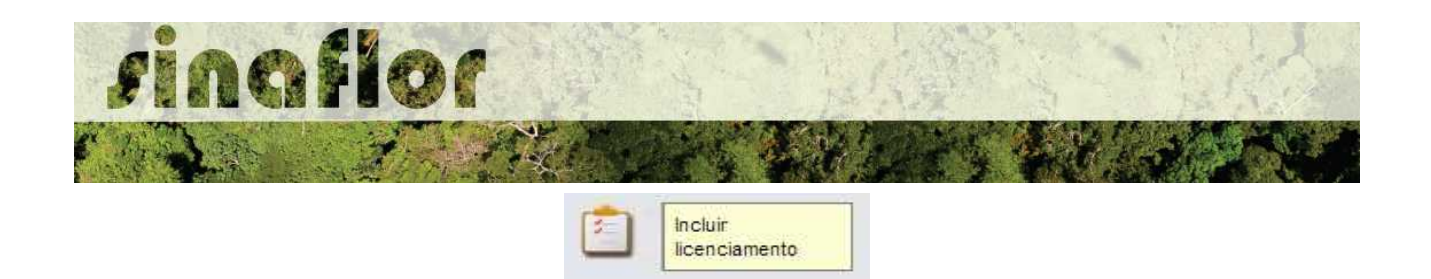

A janela "Informações Gerais" já foi anteriormente preenchida pelo empreendedor/produtor, assim como as abas "Imóvel Rural" e "Responsável Técnico", não podendo ser alteradas por parte do Responsável Técnico.

Caberá ao Responsável Técnico o preenchimento das seguintes abas:

- *Informações Técnicas da Atividade*
- *Perfil Ambiental*
- *Inventário Florestal Amostral*
- *Cadastrar Cronograma*
- *Anexar Arquivo*

Importante frisar que o sistema SINAFLOR é uma ferramenta gerenciada pelos Órgãos Estaduais de Meio Ambiente - OEMA, portanto cada região possui suas particularidades e legislações próprias.

Desta forma compete ao OEMA estabelecer exigências legais específicas para cada modalidade de projeto.

A aba **Informações Técnicas da Atividade** trata do preenchimento de Informações Gerais da área objeto de supressão relacionadas à clima, solos, topografia, vegetação, utilização do imóvel e finalidade da exploração.

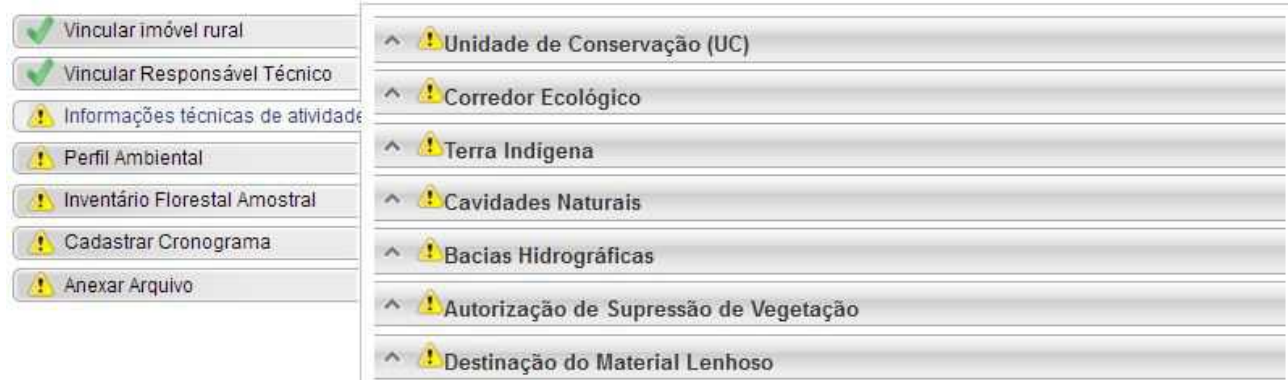

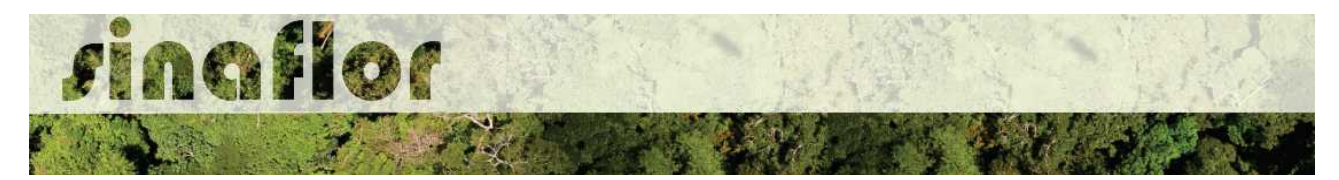

A aba está dividida nas sub-abas:

• **Unidade de Conservação:** Preenchimento de informações relativas a proximidade de Unidades de Conservação federais, estaduais ou municipais.

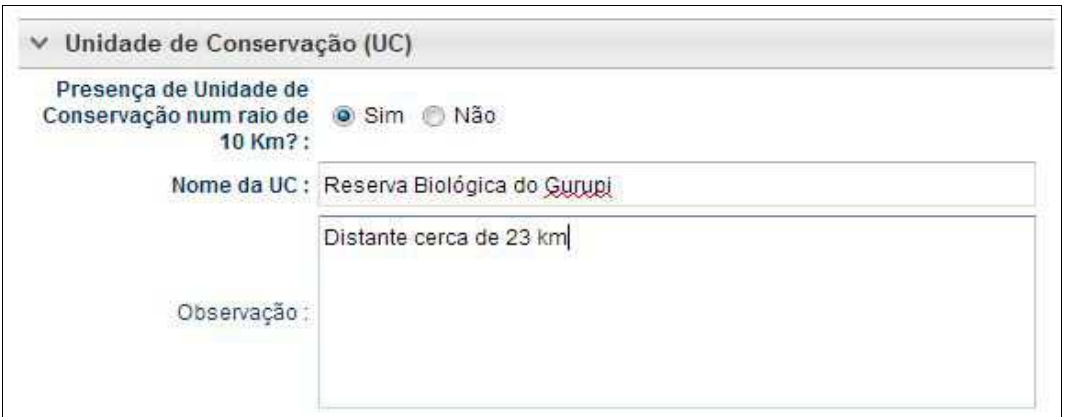

• **Corredor Ecológico:** Deve ser indicado se existem corredores ecológicos nas proximidades do empreendimento e qual sua distância.

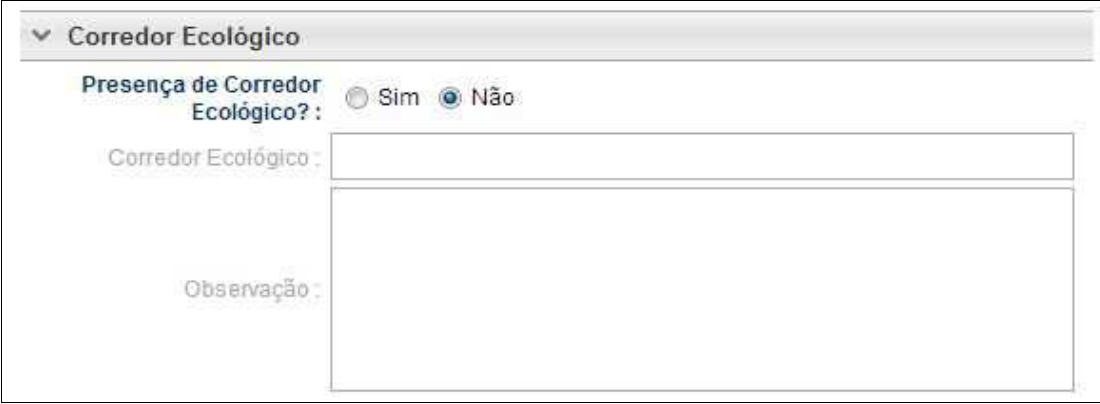

• **Terra Indígena:** Indicar se existem terras indígenas dentro ou entorno do empreendimento.

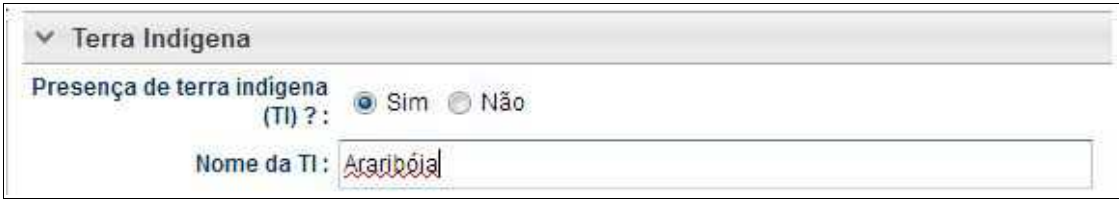

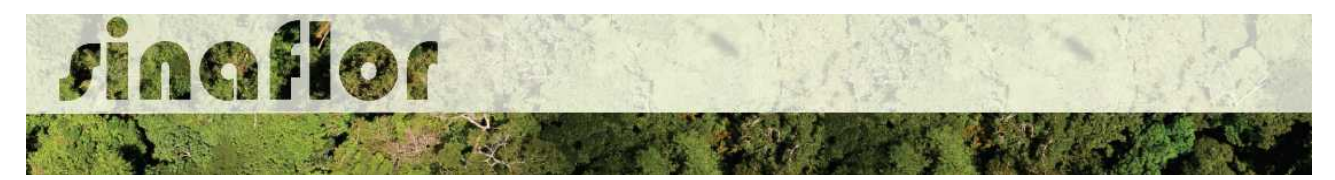

• **Cavidades Naturais:** Definição das potenciais cavidades naturais entorno ao empreendimento e identificação do Bioma da região.

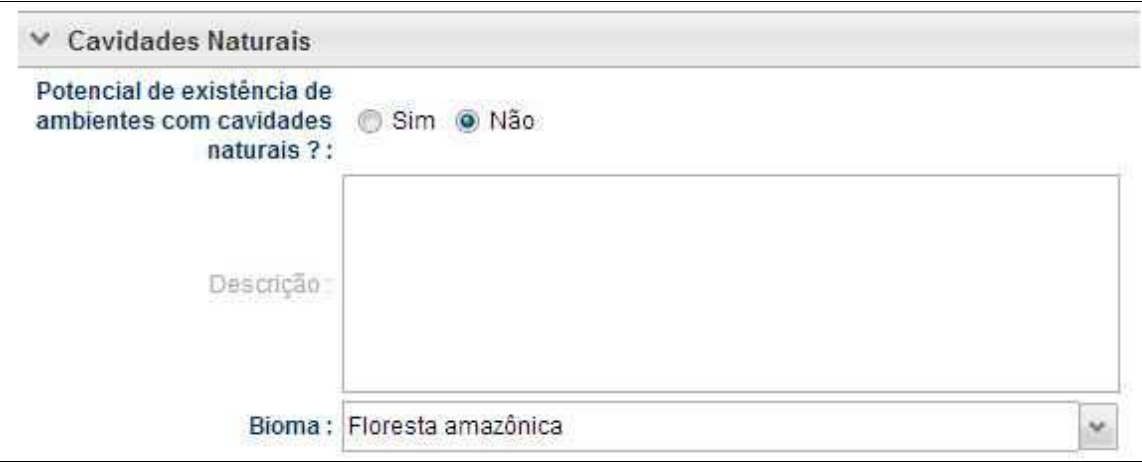

• **Bacias Hidrográficas:** Identificação das bacias hidrográficas sob influência ao empreendimento e os principais cursos d'água entorno.

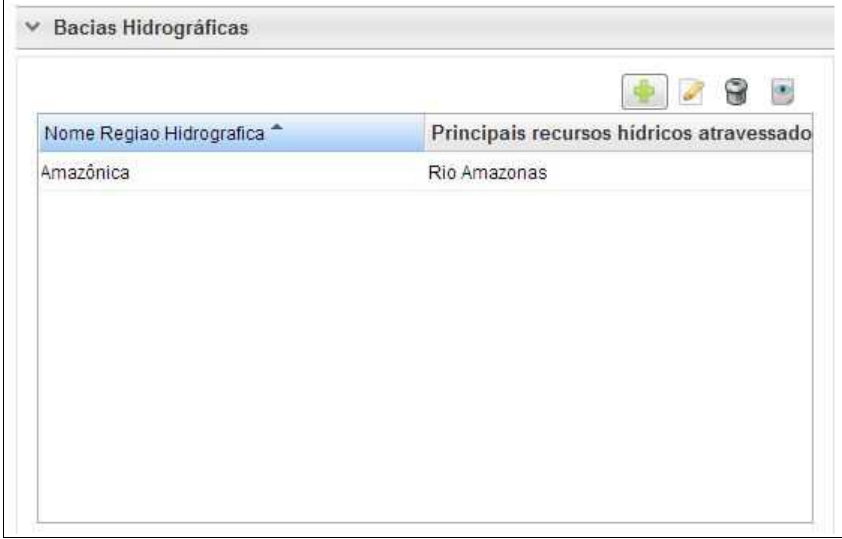

• **Autorização de Supressão de Vegetação:** Definição da finalidade da Supressão e sua extensão.

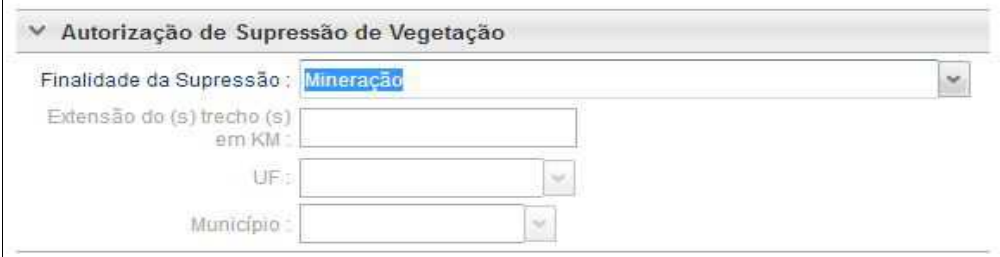

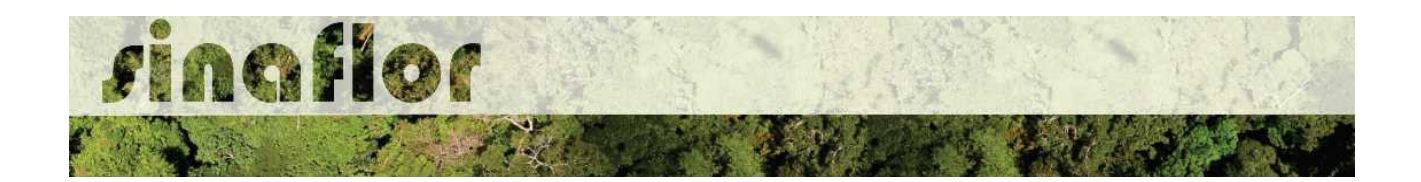

• **Destinação do Material Lenhoso:** Definição dos potenciais usos do produto florestal objeto da supressão.

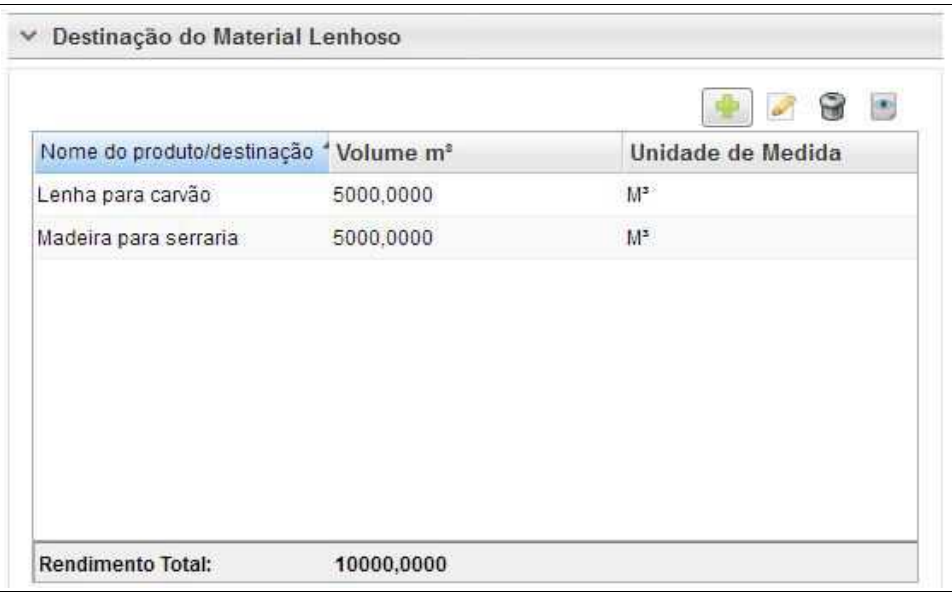

A aba **Perfil Ambiental** possibilita a Importação dos Polígonos da área estabelecida para Supressão de Vegetação.

Para iniciar o processo de importação o usuário deverá clicar no botão desenhar mapa, o qual possui um alerta para seu preeenchimento.

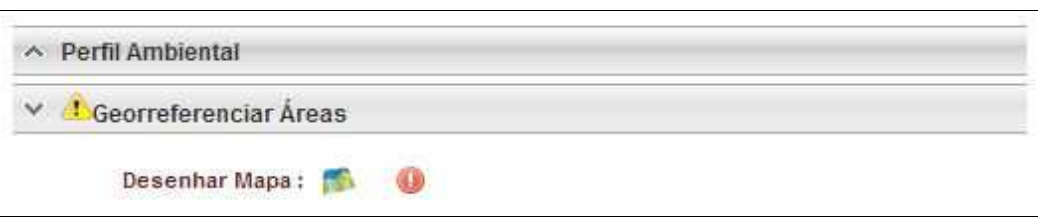

Desta forma é acionado o módulo GEO do SINAFLOR onde será realizada a importação dos polígonos.

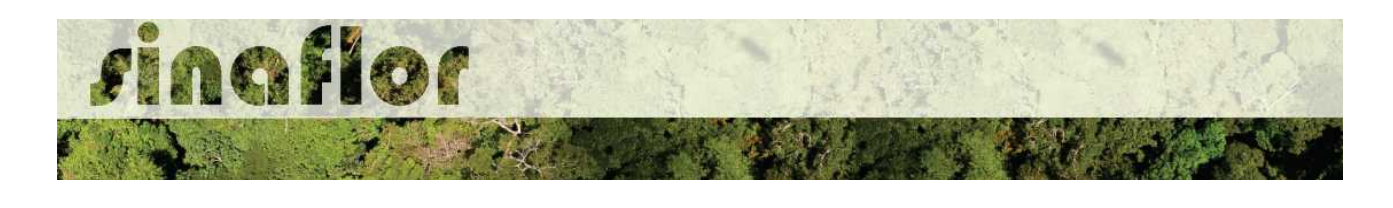

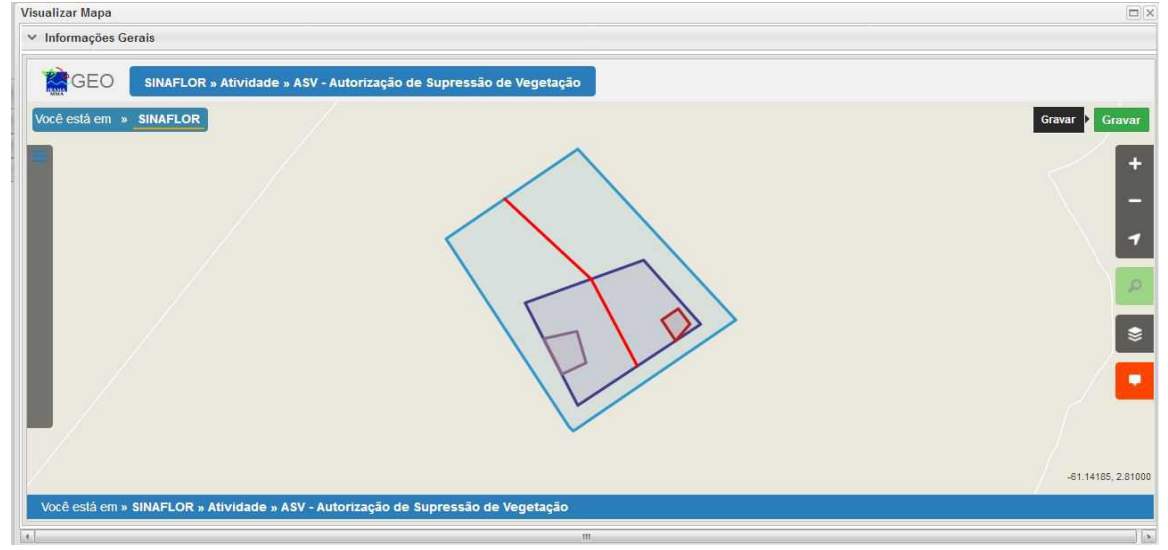

Para realizar a importação dos polígonos, o usuário deverá clicar no botão "Ferramentas" localizado no canto superior esquerdo. Em seguida clicar na opção "Importar Arquivo Shape" e escolher o tipo de atributo que será inserido conforme tela abaixo.

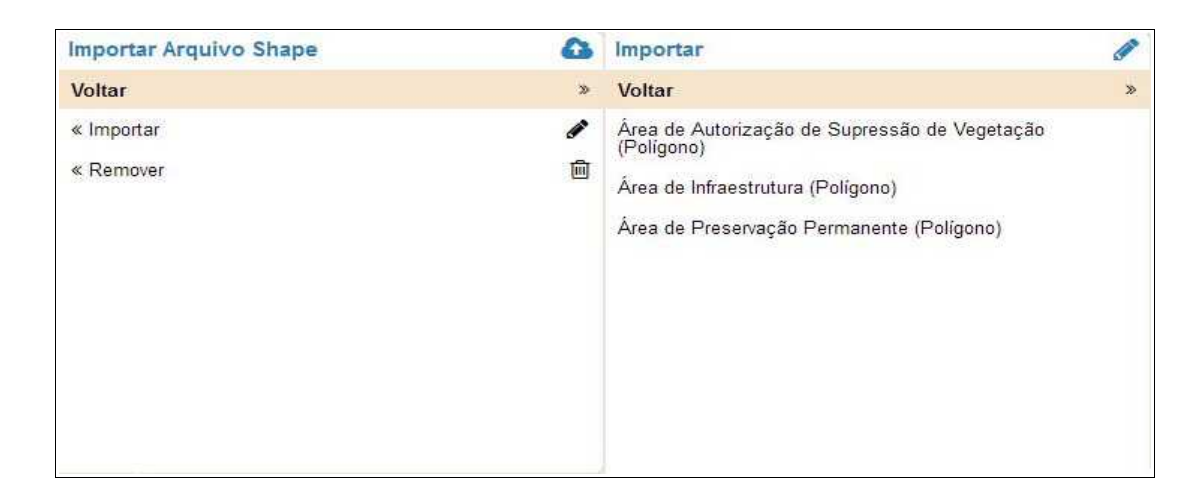

Para importação serão utilizados no SINAFLOR os arquivos vetoriais *Shapefile.* Para tal, deve-se selecionar do mesmo atributo a extensão (.shp) e logo em seguida a extensão (.prj). Por fim deve-se inserir o número do fuso corresponde a região do projeto.

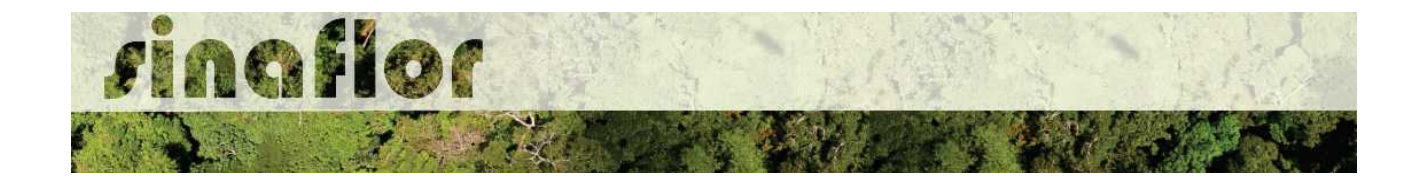

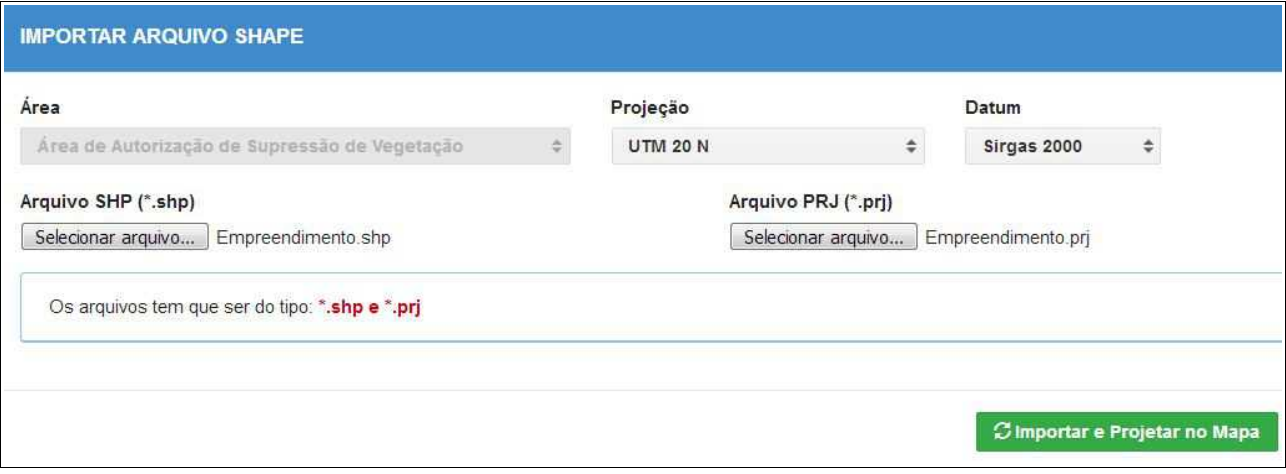

Ao final deve-se clicar no botão "Importar e Projetar no Mapa" para que possa ser visualizado o polígono no mapa.

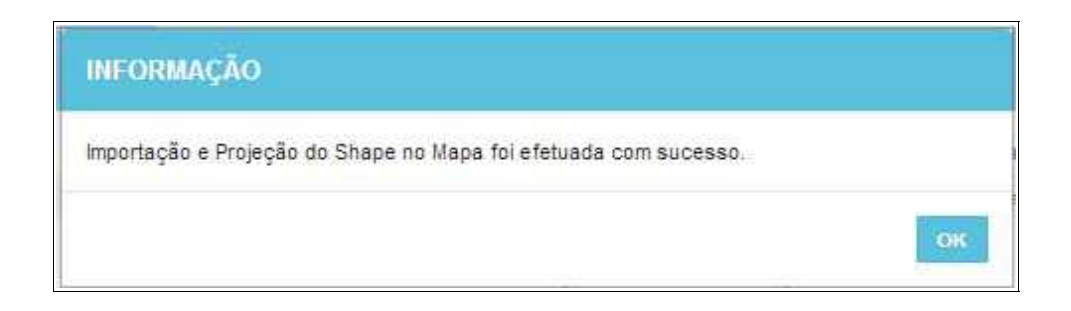

Em se tratando de Autorização de Supressão de Vegetação é item obrigatório para importação via sistema, o atributo denominado "Área de Autorização de Supressão de Vegetação", todavia cabe ao Órgão Ambiental competente estabelecer a obrigatoriedade das informações necessárias conforme norma.

Concluída a importação de todos o polígonos é necessário registrar a operação. Para isso, no mapa, deve ser concluída a operação acessando o botão "gravar".

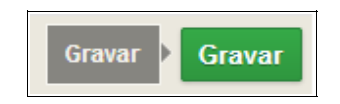

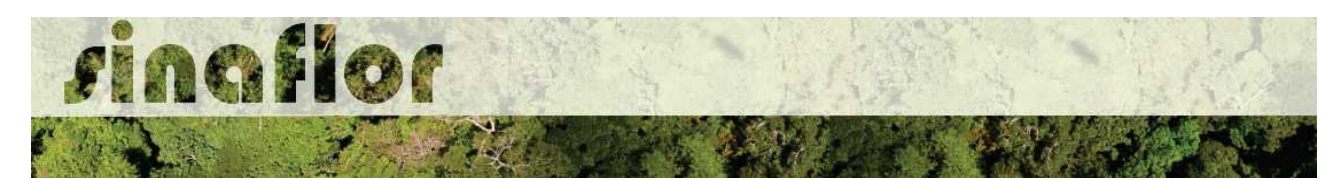

Com isso ficam registrados os polígonos objeto de importação, podendo o usuário iniciar o preenchimento da aba seguinte.

A aba **Inventário Florestal** Amostral diz respeito ao preenchimento dos dados técnicos do Inventário Florestal, localização das amostras, apresentação dos resultados estatísticos e lançamento do volume total a ser objeto de exploração. Esta aba está dividida nas seguintes sub-abas:

• **Informações Gerais:** Serão inseridas informações mais abrangentes relacionadas ao processo de inventário florestal realizado, que envolvem o tamanho da área do projeto, área da amostra, o tipo de processo amostral utilizado, além do nível de probabilidade empregado.

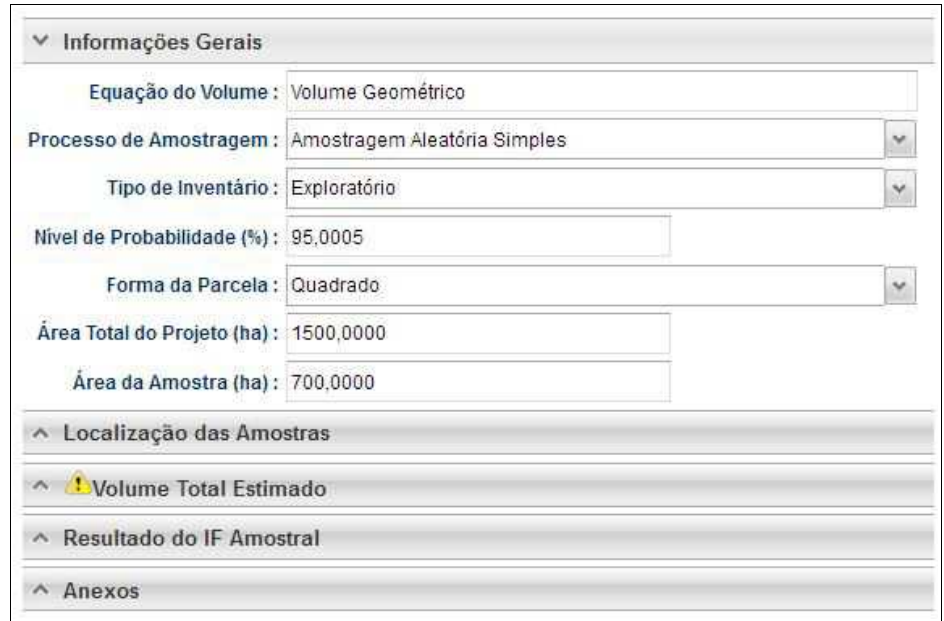

• **Localização das Amostras:** Com esta ferramenta GEO é possível realizar a importação dos pontos referentes a localização geográfica das unidades amostrais no mapa.

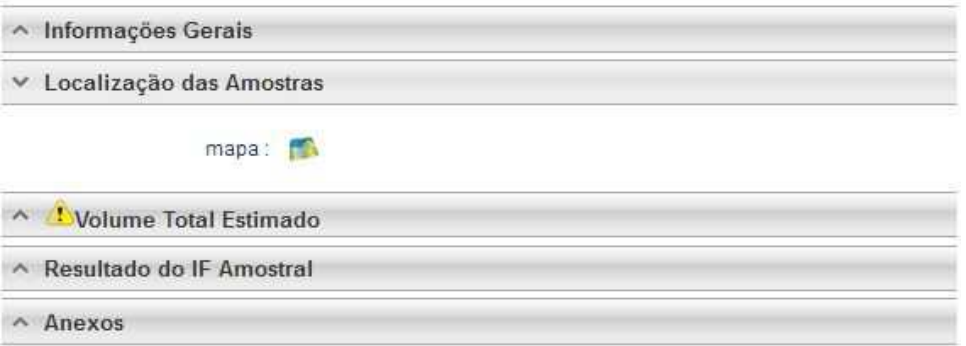

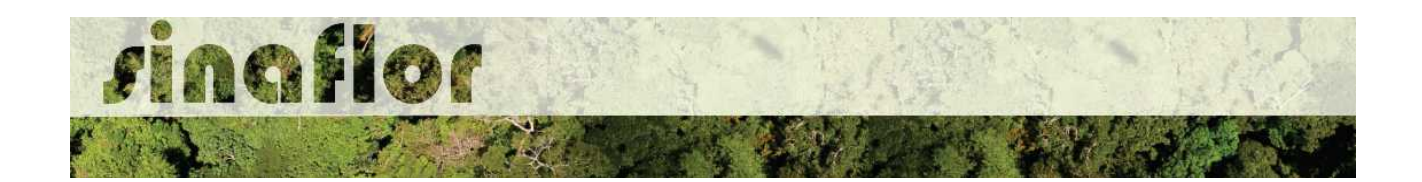

• **Volume Total Estimado:** Esta aba permite ao responsável técnico lançar o volume total das árvores levantadas em campo durante o inventário amostral. Nela são inseridas informações quantitativas e qualitativas das árvores.

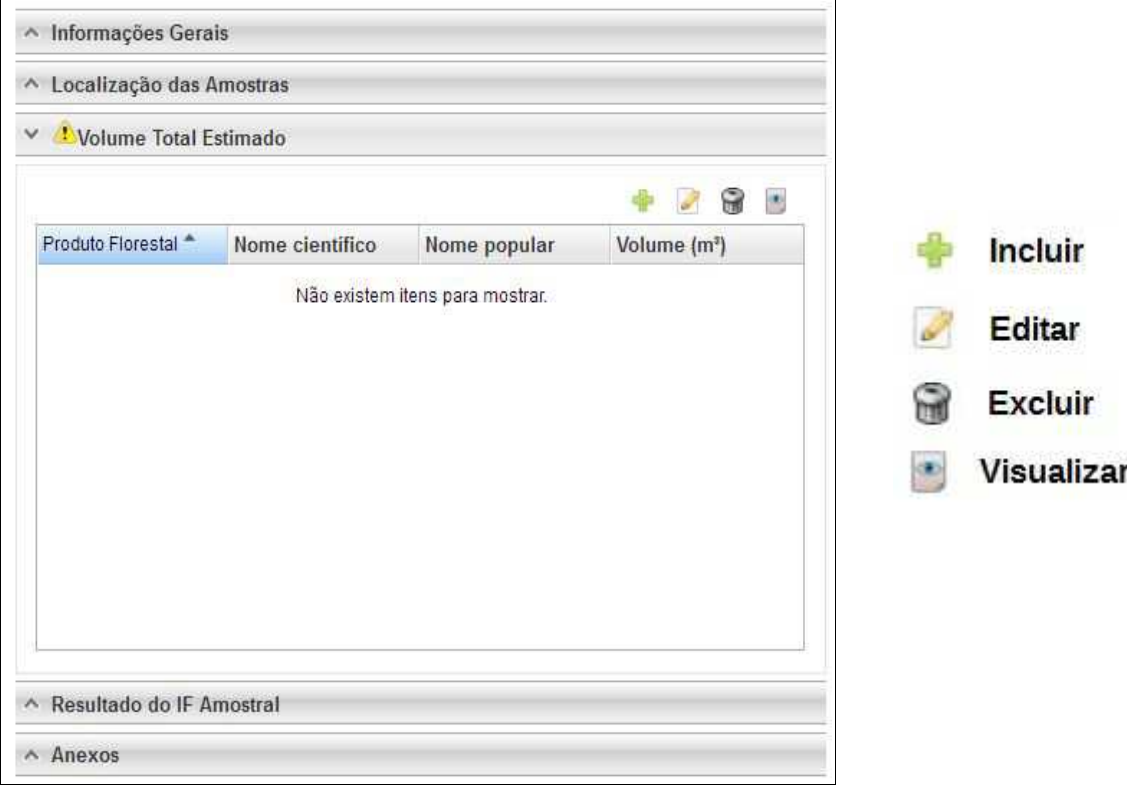

Acima são apresentados os botões para lançamento, edição, exclusão e visualização das informações do volume total.

Uma vez que se trata do somatório dos volumes, subdivididos em termos de nome científico e tipo de produto florestal, os mesmos podem ser lançados de forma manual na base do sistema.

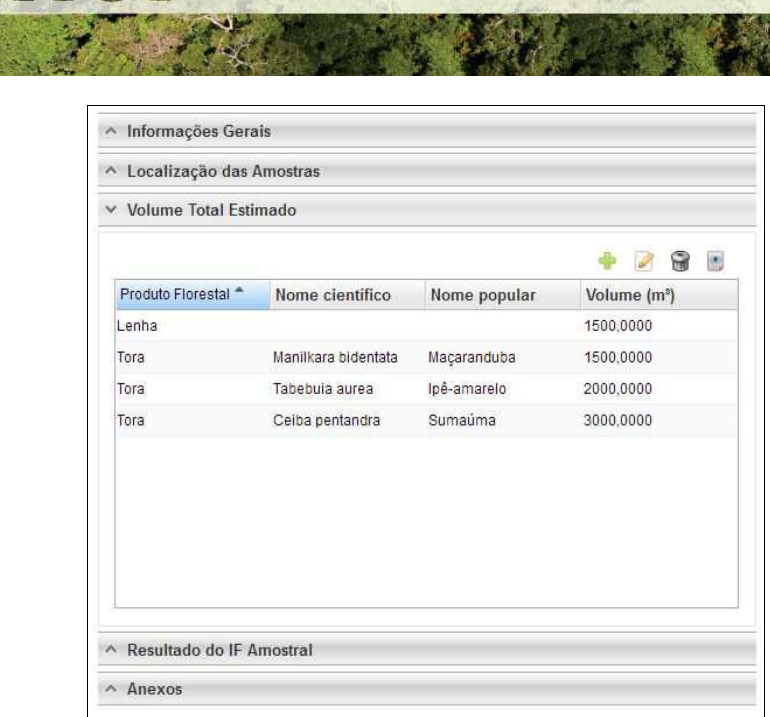

rinaflor

Importante enfatizar que nesta modalidade especifica, para o aproveitamento da matériaprima florestal o empreendedor detentor da ASV deverá solicitar a Autorização de Utilização de Matéria Prima Floresta - AUMPF junto ao Órgão Ambiental competente.

• **Resultado do IF Amostral:** Referente aos valores estatísticos obtidos para a avaliação do processo amostral. Devem ser lançados diretamente no sistema.

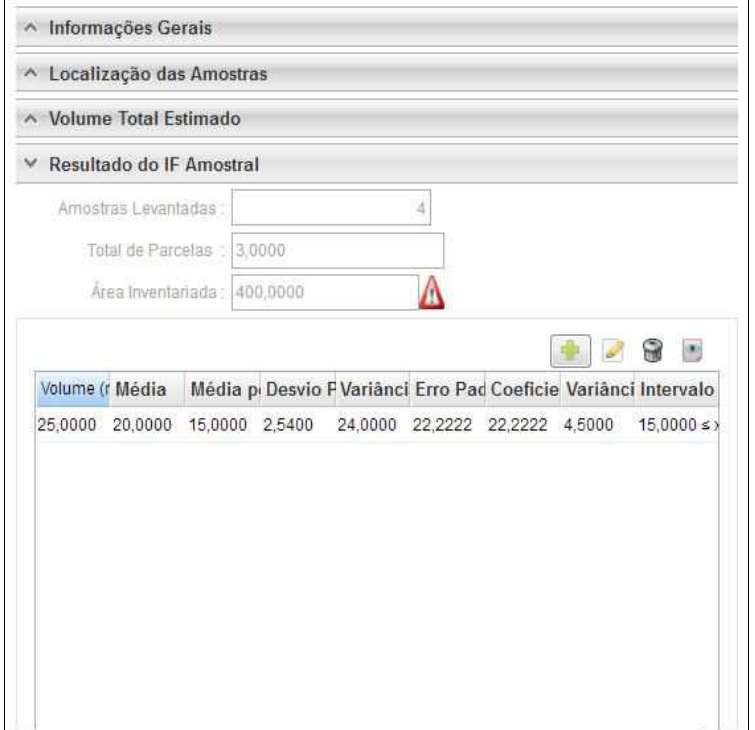

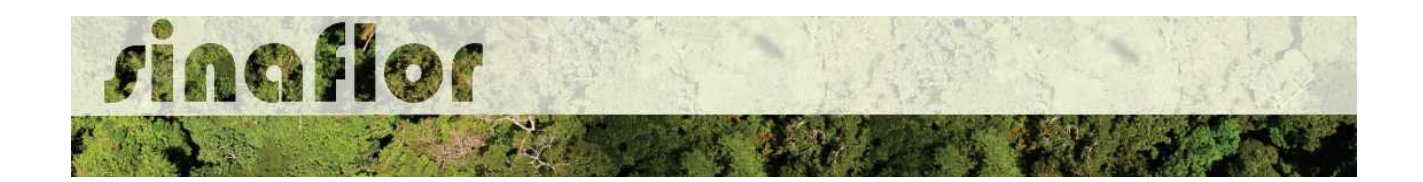

• **Anexos:** Possibilita incluir demais arquivos relacionados ao Inventário Florestal como Planilhas com dados brutos do IF, Mapas, memorial descritivo, dentre outros.

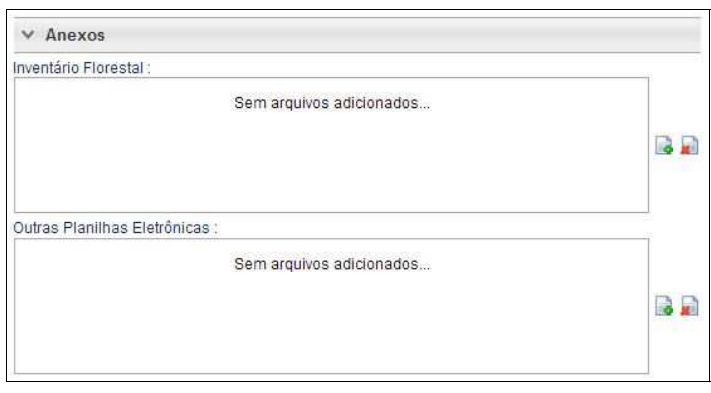

A aba **Cadastrar Cronograma** possibilita ao Responsável Técnico apresentar o cronograma de atividades e da estimativa de exploração da volumetria a ser realizada ao longo do ano.

Nela existem duas sub-abas:

• **Cronograma de Exploração:** O RT selecionará quais etapas da supressão serão desenvolvidas e seus prazos mensais para execução. As etapas estão relacionadas ao Corte, Derruba, Arraste, Transporte, Extração de Lenha, dentre outros.

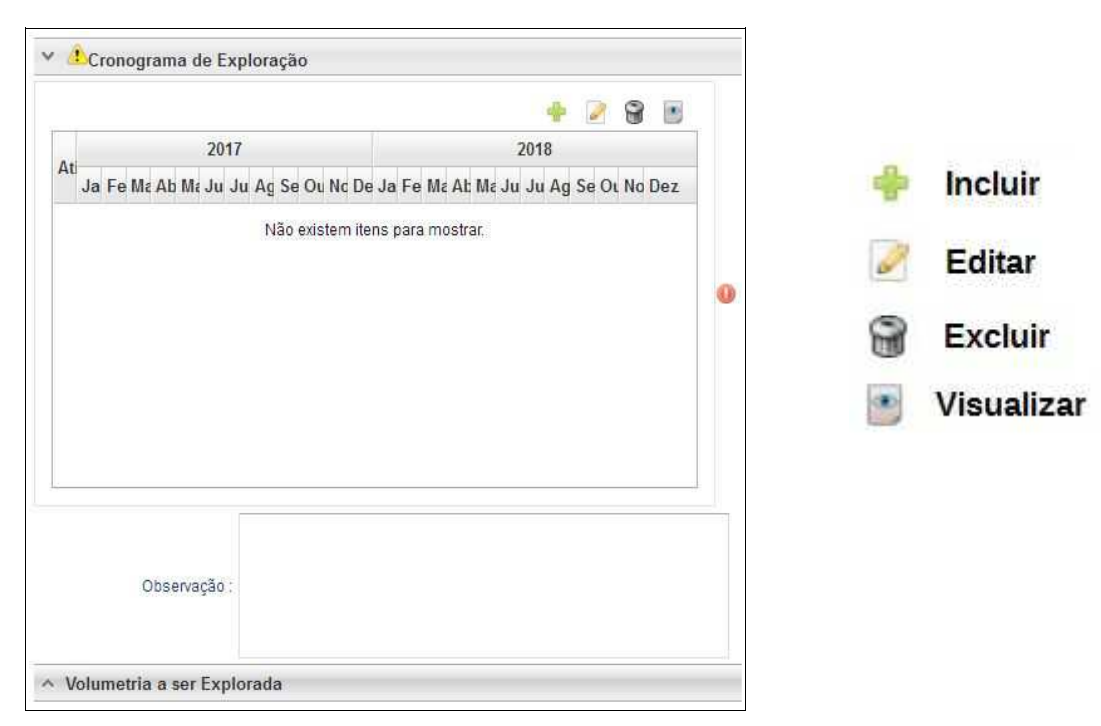

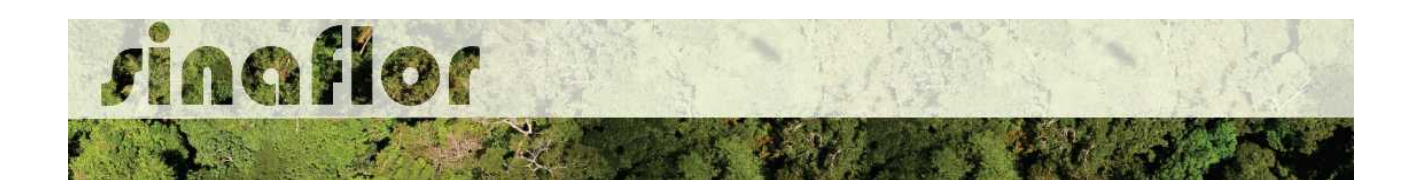

Ao acessar o botão Incluir, o usuário deverá clicar na combo e selecionar o tipo de atividade relacionada com a etapa da supressão. Posteriormente deverá estabelecer a previsão de execução da atividade.

Caso não haja a atividade relacionada na combo, poderá o usuário selecionar a opção "outros" e descrevê-la, selecionando posteriormente o prazo de execução.

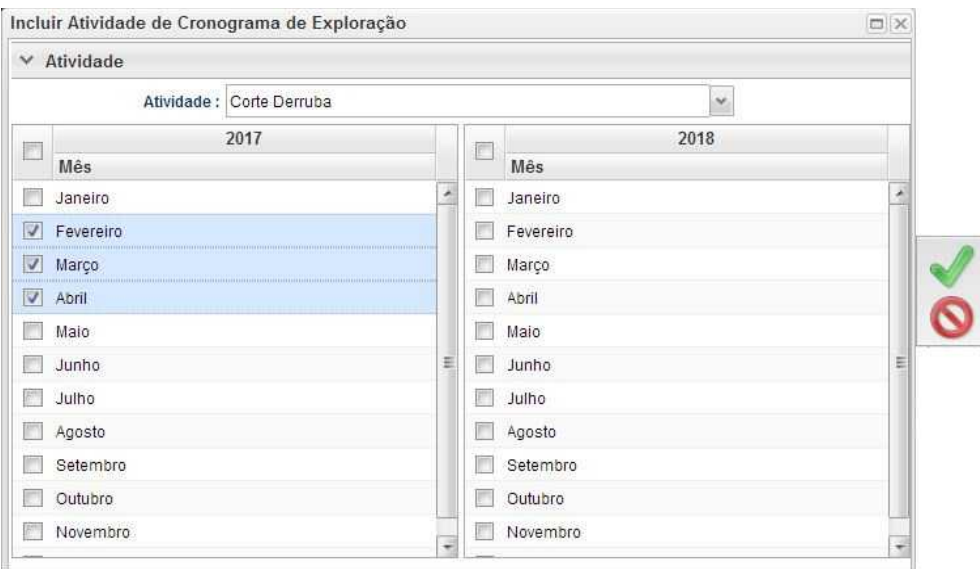

• **Cronograma de Volumetria:** Caberá ao Responsável Técnico definir a previsão de exploração do volume a ser liberado na autorização.

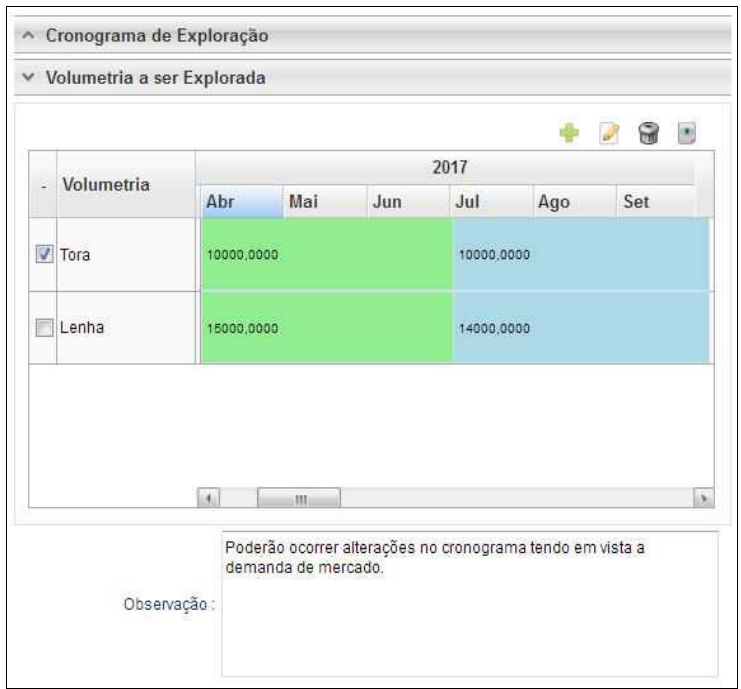

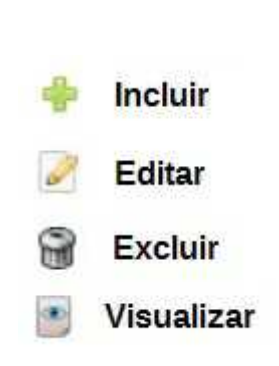

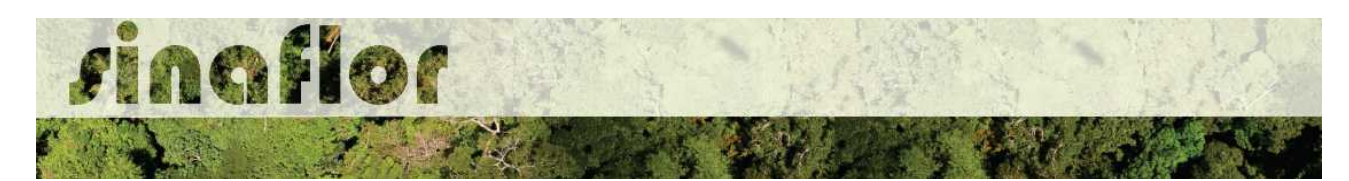

O cadastramento do cronograma de volumetria deverá ser realizado discriminando o tipo de produto (tora, toretes, lenha, cipós, dentre outros) e o volume a ser explorado a cada trimestre. É obrigatório no sistema SINAFLOR o cadastramento do cronograma para um período mínimo de 2 (dois) trimestres.

Para iniciar o cadastramento, o RT deverá clicar no botão "incluir". Em seguida será aberta uma nova janela onde o usuário deverá selecionar na combo o tipo de produto florestal e o mês previsto para início da exploração.

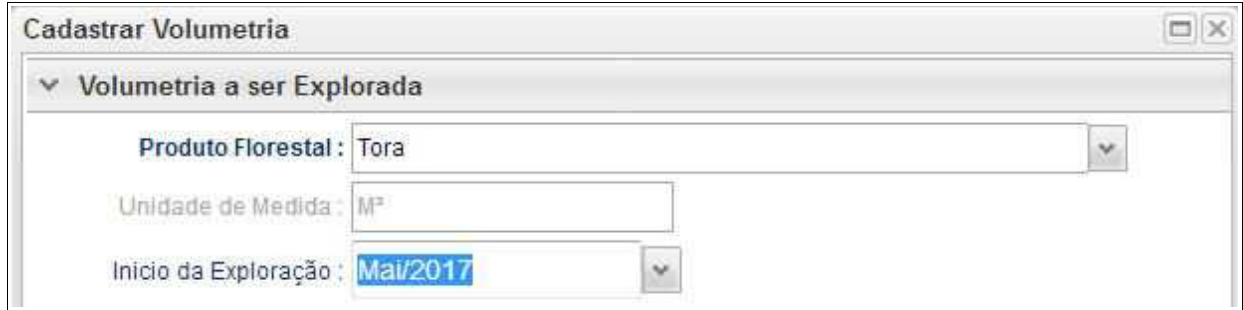

Após isso, ele deverá adicionar o trimestre e os volumes previstos para exploração, conforme tela abaixo.

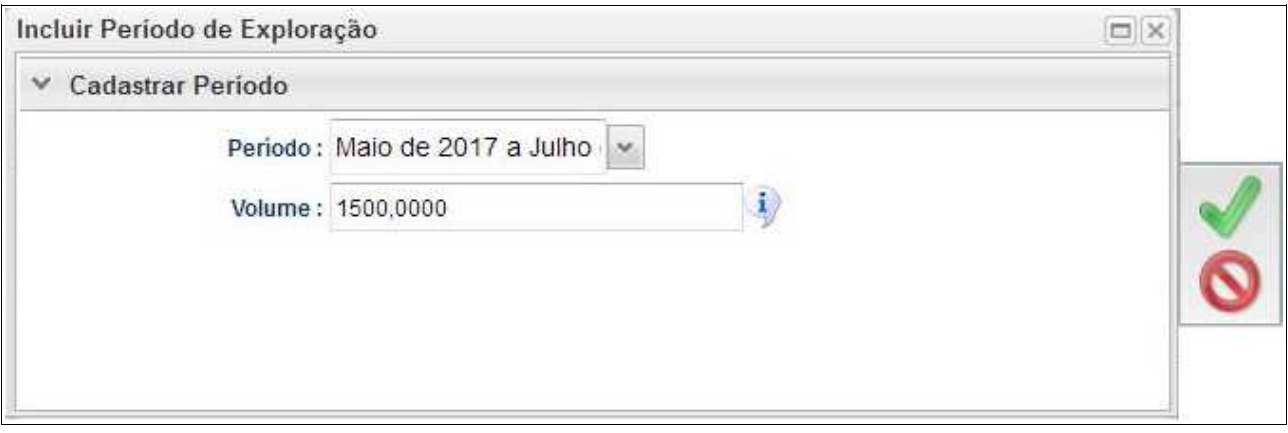

Feito isso deverá clicar no botão "Salvar" e repetir a operação para o período seguinte.

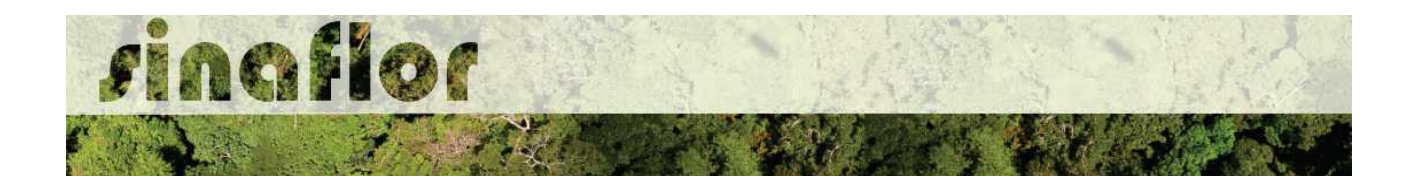

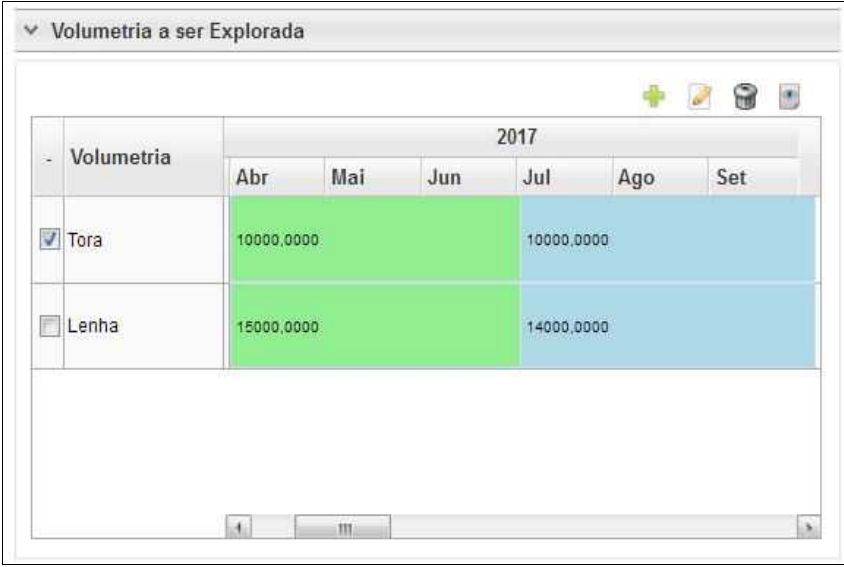

A aba **Anexar Arquivo** permite ao usuário realizar a importação de documentos gerais relacionados ao Projeto de Autorização de Supressão de Vegetação, tais como planilhas, mapas croqui de acesso e imagens de satélite, documentos digitalizados de elaboração do projeto (Plano de Exploração), documentos comprobatórios digitalizados (Documentos Pessoais, Documentos do Imóvel Rural), dentre outras informações pertinentes.

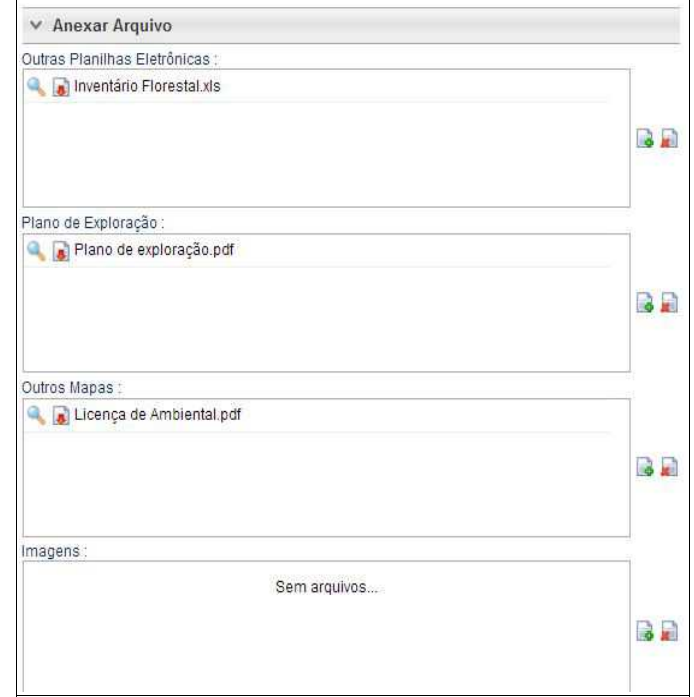

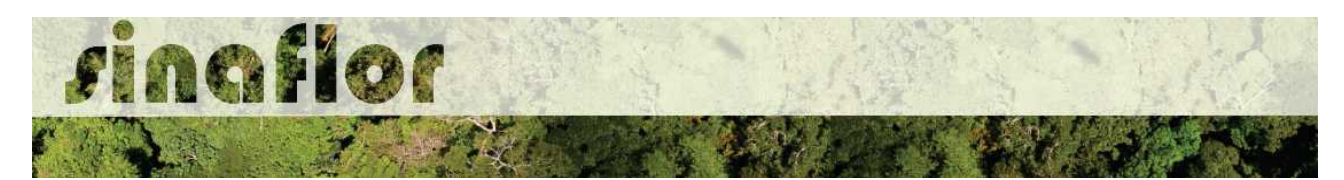

O Sistema SINAFLOR não restringe a quantidade de documentos a serem importados, assim como o tipo de formatação do arquivo.

A importação do documentos digital "Plano de Exploração" é obrigatório sendo condição para a conclusão e envio do projeto no sistema SINAFLOR, todavia cabe ao órgão ambiental competente estabelecer a obrigatoriedade das informações necessárias conforme norma.

## **5.3. Envio Eletrônico do Projeto**

Finalizado o preenchimento é hora de enviar o projeto eletronicamente para o órgão ambiental. Para isso é preciso verificar se todas as abas estão de fato validadas.

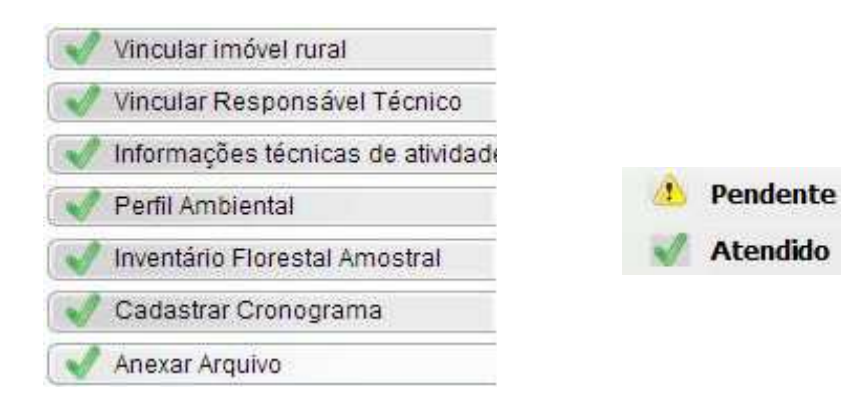

Mesmo com todas as abas com status "atendido" é sempre importante checar se todas as informações foram preenchidas corretamente antes do envio para o órgão ambiental.

Para envio do projeto o Responsável Técnico deverá clicar no botão "Atualizar Licenciamento" e em seguida clicar em "Enviar para o Órgão Ambiental".

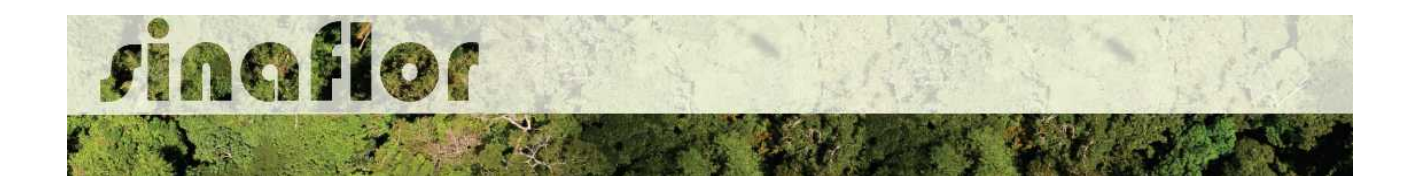

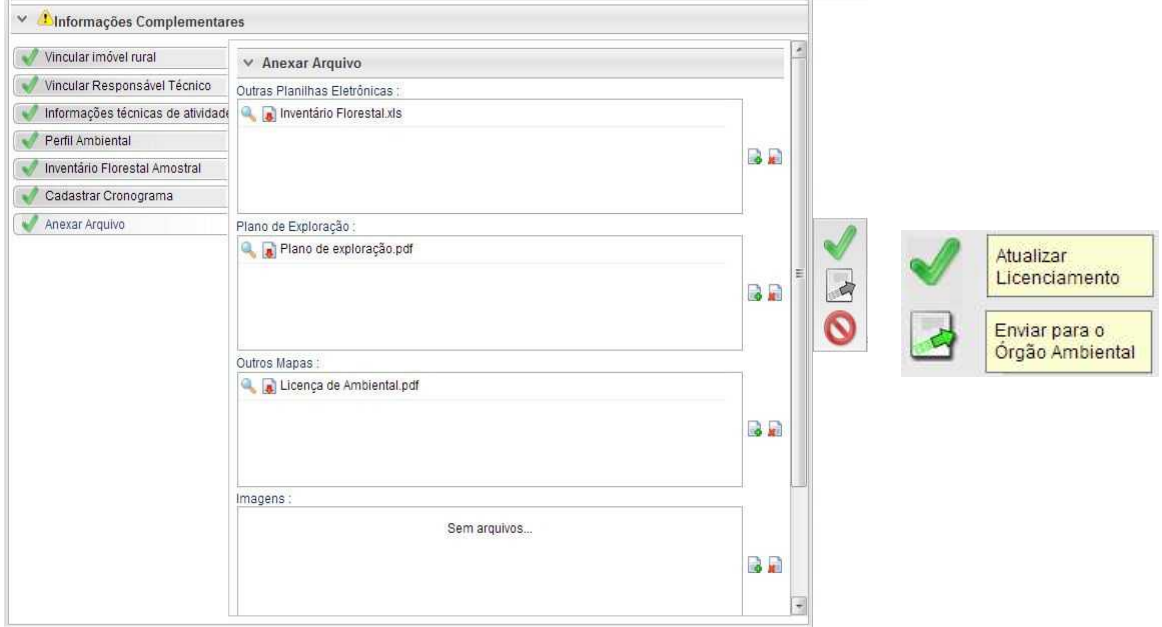

Em seguida é aberta nova janela para confirmação dos dados e para inserção de informações complementares no campo "Observação". Em seguida clicar novamente no botão "Enviar para o Órgão Ambiental".

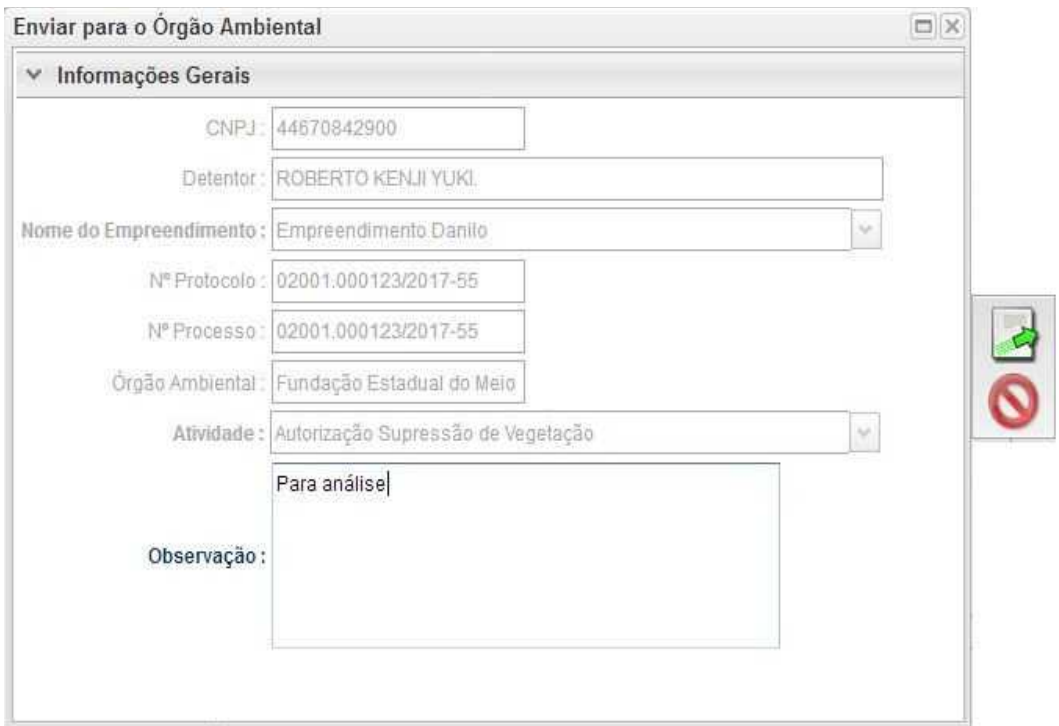

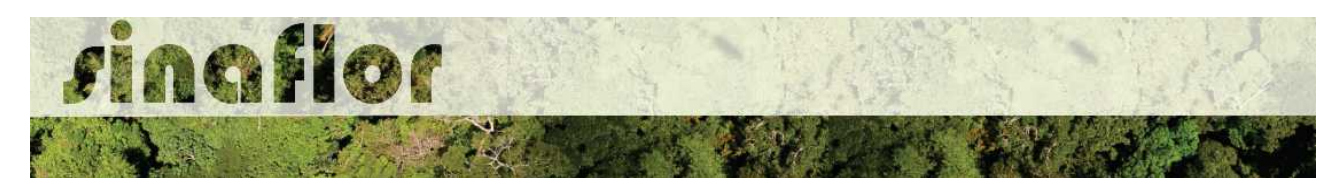

É gerada a confirmação de "Envio do Processo ao Órgão Ambiental". Na tela de acompanhamento de demandas do Responsável Técnico o projeto recebe "Número de Recibo" e ficará com status "Aguardando Distribuição".

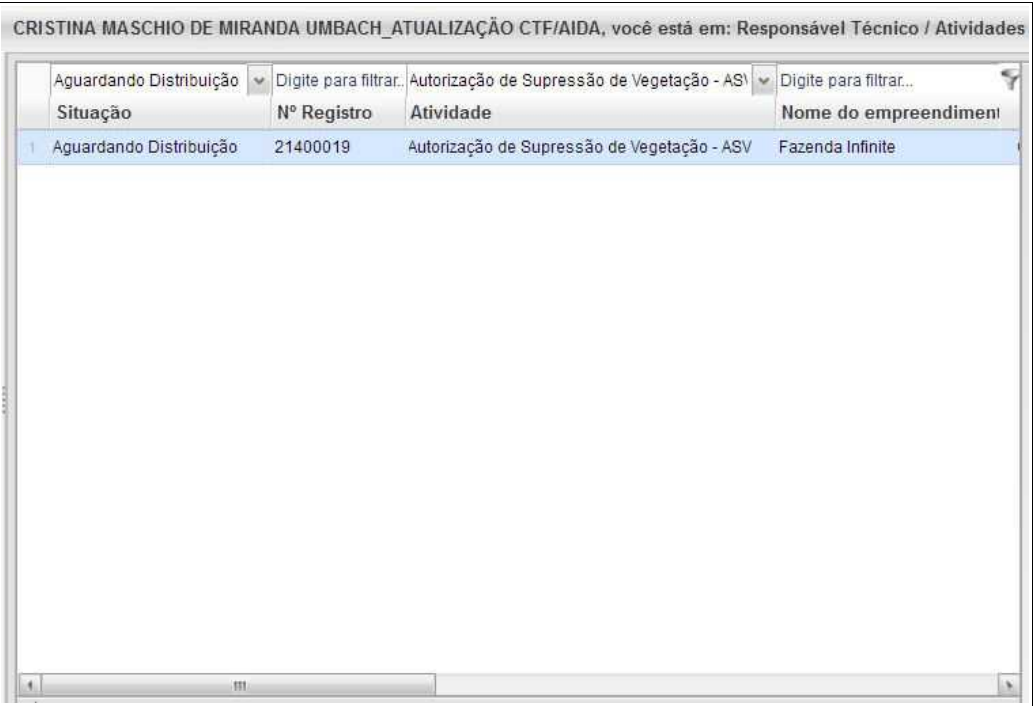

Importante ressaltar que o Empreendedor/Produtor Rural e Responsável Técnico poderão acompanhar todo o trâmite do processo eletronicamente através da ferramenta "Painel de Acompanhamento".